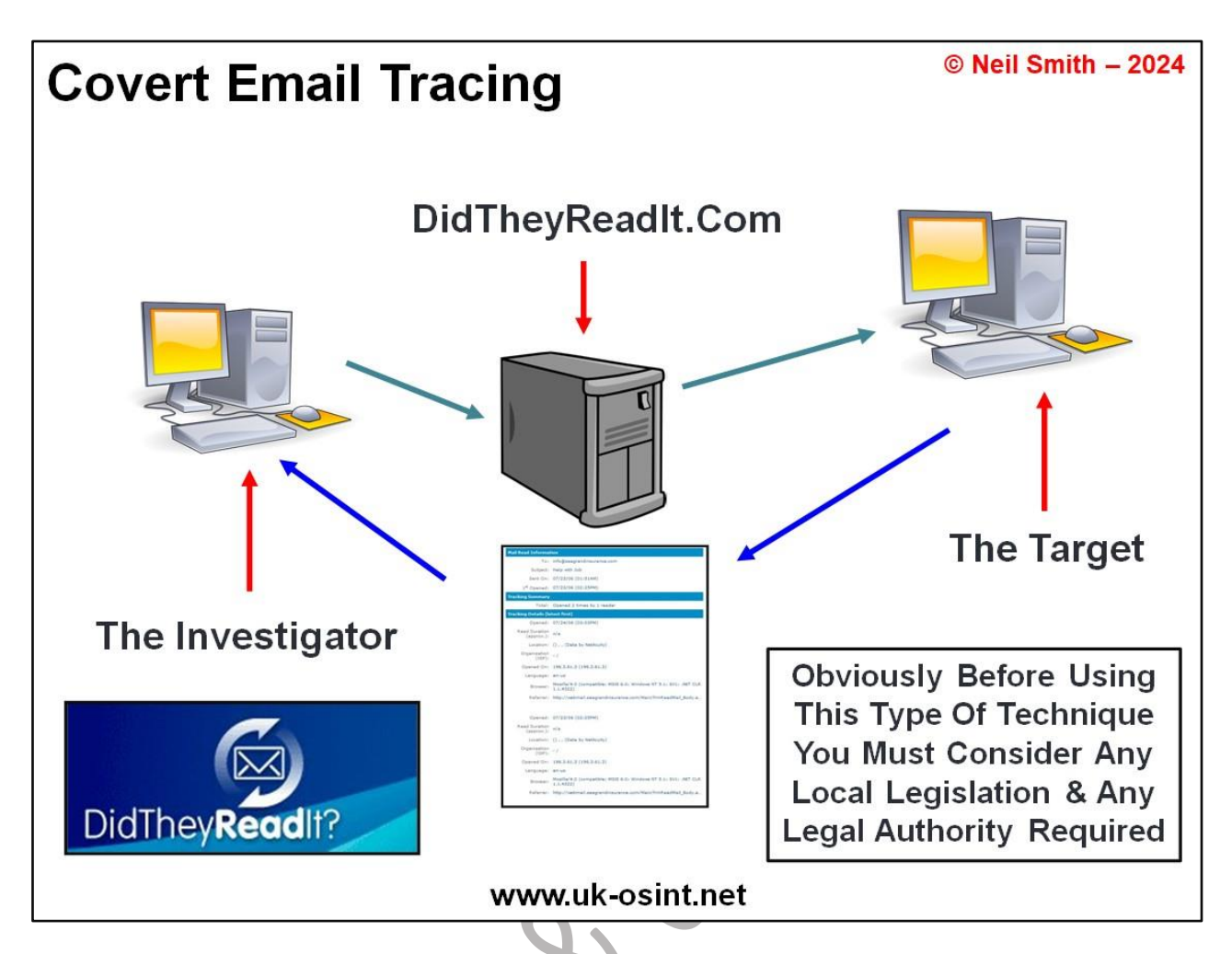

Sometime you may not have an Originating IP Address from within the Email Header or you may not even have a received email to investigator. So if you have an email address, then rather than trying to research and locate where an email had been sent from, you can send a Covert Tracking Email to try to locate where a User is when they read an email. This may help locate the individual behind an email address but clearly may require some level of authorisation to use if you are within law enforcement.

There are a number of potential service providers that we can use for this, some of which are linked to on the Email Trackers page of our website at [https://www.uk](https://www.uk-osint.net/emailtrackers.html)[osint.net/emailtrackers.html.](https://www.uk-osint.net/emailtrackers.html)

To do this you would create an email address and sign up with didtheyreadit.com or any of the other similar services. With DidTheyReadIt you are allowed the first 10 email for free, so just create accounts as and when you require them.

You then send your subject an email and as long as they receive their emails in HTML as opposed to Plain Text (if you are unaware of the difference, Plain Text is very plain, white background with black text and no hyperlinks or anything else is shown, HTML is different and is standard with most email formats), you will receive a receipt as soon as they open that email.

This receipt will show the IP Address used to open the email, along with the Date & Time it was read and the software that was on the computer used to access the email.

If your subject then Forwards that email and it is opened again, then you will receive another Receipt, showing the new IP Address used to open the email, along with the Date & Time it was read and the software that was on the computer used to access the email. This may give you new avenues to investigate.

The full process of using DidTheyReadIt is explained below. First of all you need to create a free email address using one of the sites that can work with www.didtheyreadit.com, Hotmail seems to be the best at the moment.

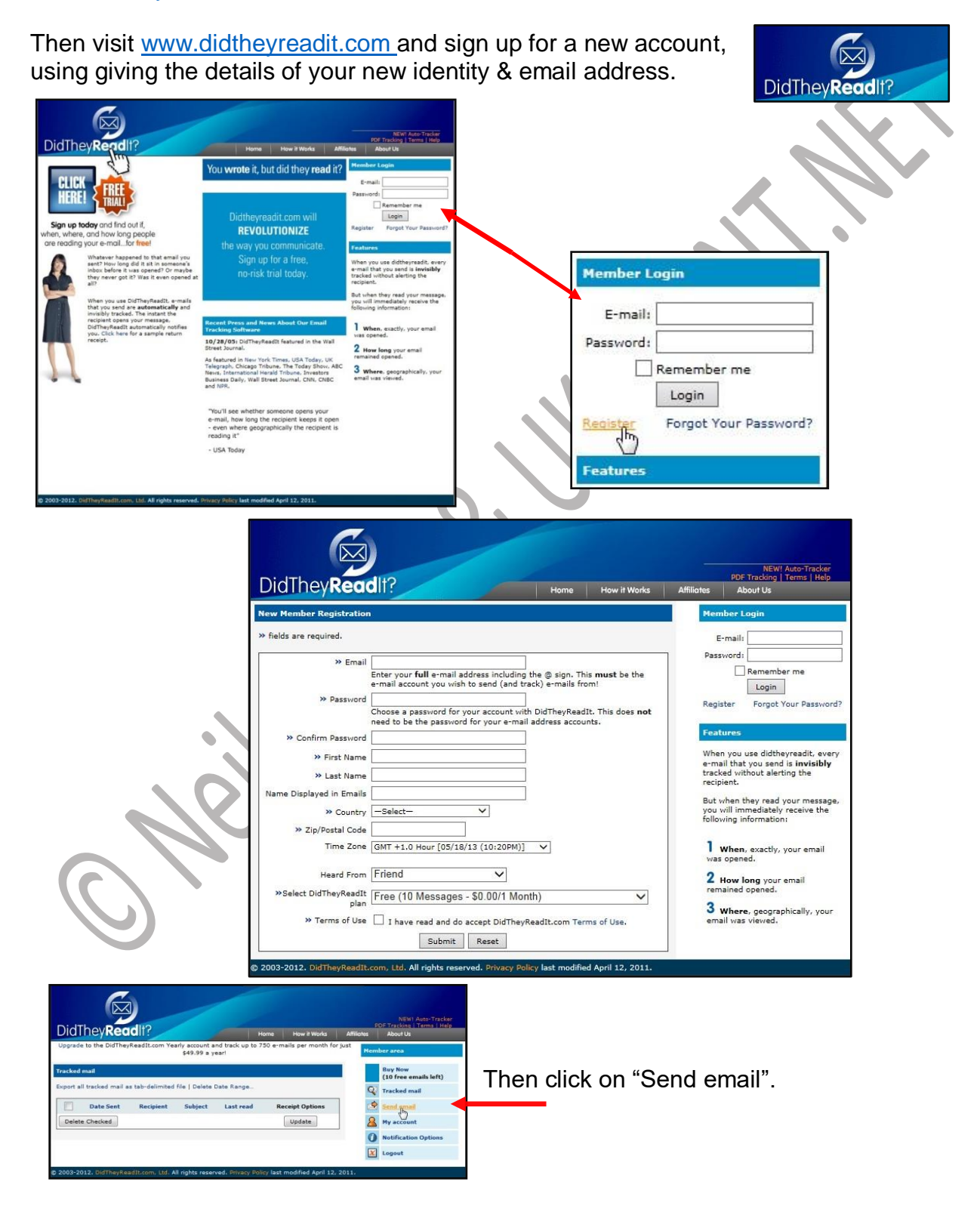

## **© Neil Smith & UK-OSINT.NET 2024 – Do Not Copy Or Distribute Without Written Consent**

 $\boldsymbol{\mathbb{Z}}$ Now write an email to your subject, trying to make it seems as legitimate as possible, so the subject will Buy Now read it. Also click on for "Send Multiple Read Notifications". This should then work covertly if the  $\Phi$  Send email .<br>I NOT add ".DidTheyReadIt.com" to outgoing e-n<br>ge! Just send the e-mail as you normally would. subject receives their email in html as opposed to <sup>O</sup> Noti  $\overline{1}$ plain text. Send First Rear **Q** Send Multiple Read Not No Read Notificat When the email has been sent it will show in your "Tracked mail" page along DidTheyReadlt? with the Date & Time it was sent. early account and tr Buy Now<br>(9 free emails left) port all tracked mail as tab-delimited file | Delete Date Range  $\overline{Q}$ Tracked mail  $\Rightarrow$ Send email Date Sent Recipient Subject Last Receipt Options 05/18/13<br>(09:24PM)  $\Omega$  My account First Read Only **O** Notification Opt Delete Checked  $\boxed{\mathbf{X}}$  Logout DidTheyReadit? early account and track up<br>\$49.99 a year! Buy Now<br>(9 free emails left) When the email has been read it will show limited file | Delete Date Rano coort all tracked mail as tab-de  $Q$  Tracked mail on this page as an information link that you  $\Rightarrow$  Send email A My account can click on, along with the Date & Time it Notification Options was read. Delete Checked **Undate**  $\overline{X}$  Logout

Having set the email to "Send Multiple Read Notifications" every time it is read you will receive a new notification.

This notification shows the Date & Time the email was read and the IP Address used to access it.

It also shows the software running on the computer when the email was read. A similar notification will also be sent to the email address you created to sign up with DidTheyReadIt.

Copy the IP Address listed on the notification to check it on a site such as Domain Tools.

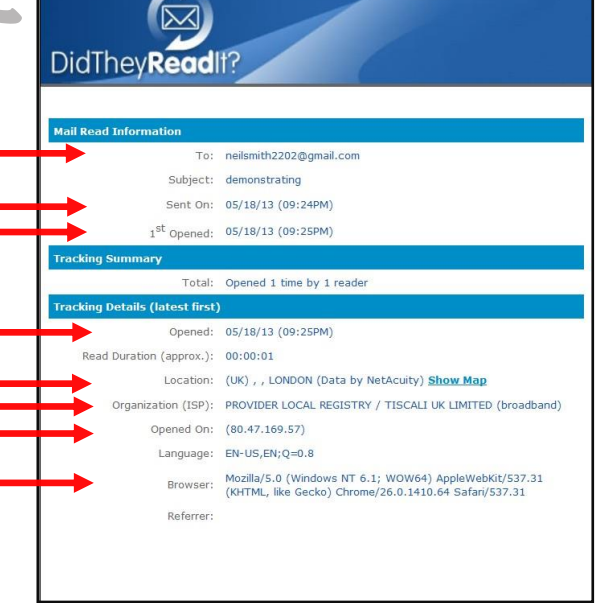